# Anleitung zur Verknüpfung Zwift --> Zwiftpower --> join Kirchmair Cycling

## Schritt 1 - Vorbereitung zur Verknüpfung Zwift <-> zwiftpower

Wir beginnen mit der grundlegenden "Opt-In" Einstellungen zur Datenübergabe von Zwift an zwiftpower.

Melde Dich bitte über Deinen Browser unter https://my.zwift.com an und gehe über den Menüpunkt "settings" zu "connections" auf Deine Verbindungsseite.

Scrolle nach unten und klicke unter dem zwiftpower-Logo auf "Opt-In". Das bedeutet, dass Du damit einverstanden bist, Deine Eventergebnisse und die Eckdaten Deines Zwift-Profils auf zwiftpower zu veröffentlichen.

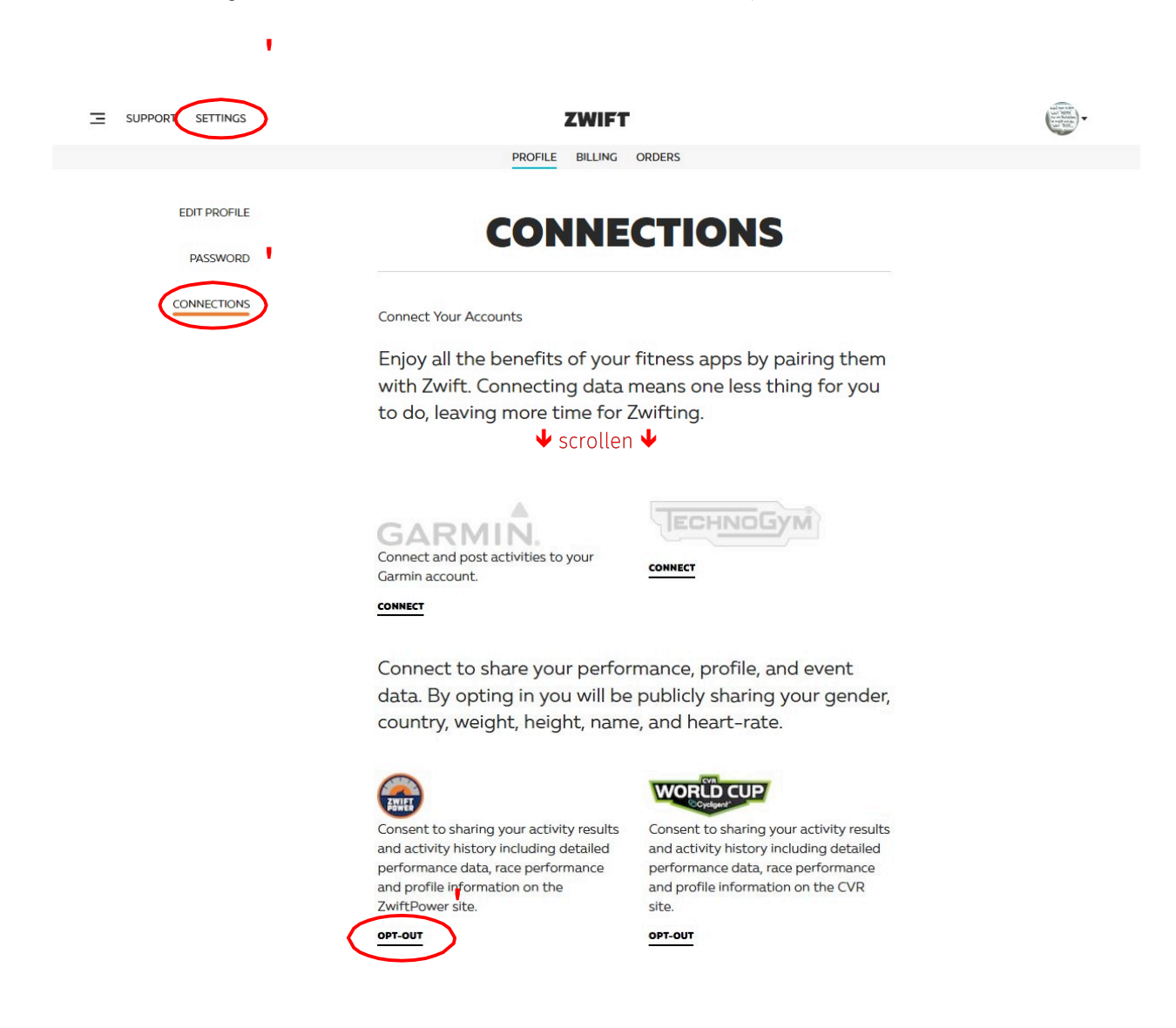

Ergänzung: Wenn Du eh gerade hier bist, kannst Du auch gleich die Verbindung zwischen Zwift und Strava erledigen. Dazu wieder nach oben scrollen, bei Strava auf "connect" klicken und den Anweisungen folgen.

## Schritt 2 - Anmeldung/Registrierung auf zwiftpower

Bitte gehe auf die website www.zwiftpower.com und klicke oben rechts auf den Abwärtspfeil und wähle Registrieren.

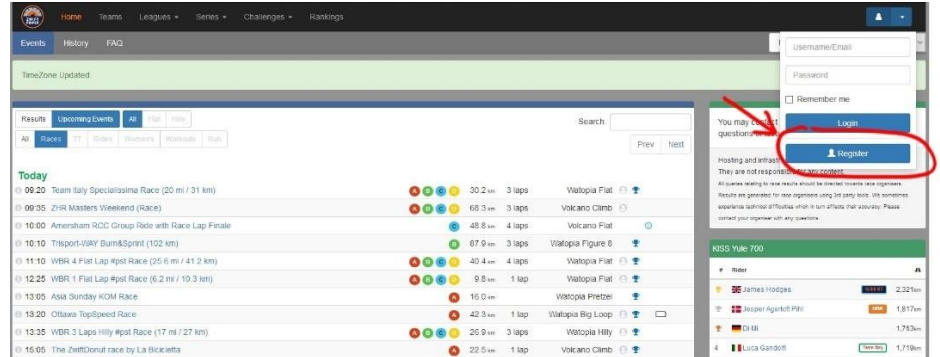

**CONTRACTOR** 

Akzeptiere die Benutzervereinbarung, fülle das Benutzerregistrierungsformular aus und klicke auf senden.

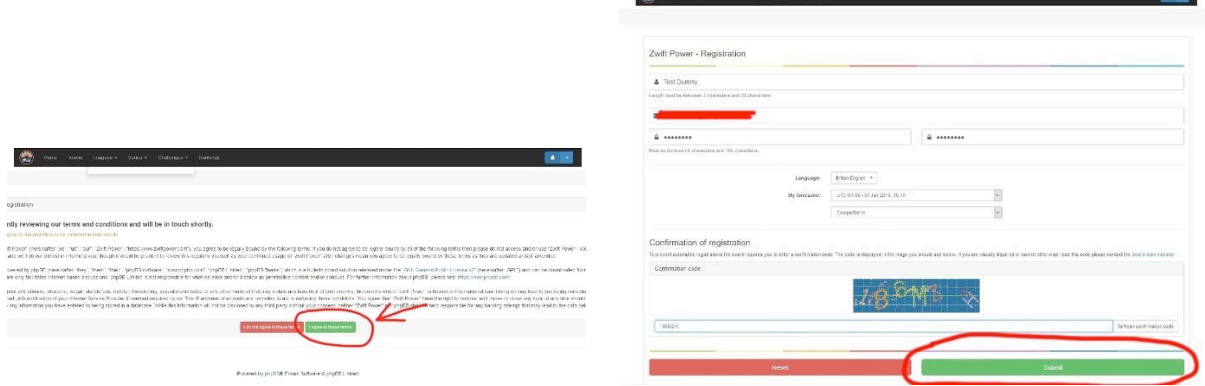

Sobald Du registriert bist, klicke auf das ZP-Logo in der oberen linken Ecke, um zur Startseite zurückzukehren. Gib oben rechts erneut Deine Login-Daten ein und wähle Login.

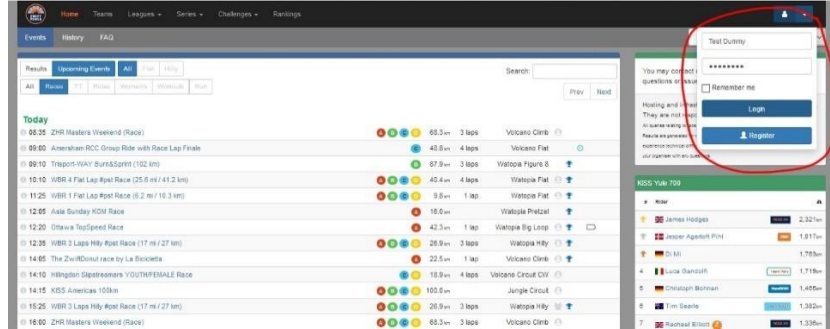

#### Schritt 3 - Verknüpfung Zwift <-> zwiftpower

Sobald Du eingeloggt bist, klicke bitte in der Menüleiste auf "Connect".

Jetzt verbinden wir Zwift mit zwiftpower. Damit zwiftpower folgend überhaupt weiß, welcher user in Zwift Du bist, müssen wir das noch kommunizieren. Im nächsten Schritt fügen wir Deine Zwift-ID, also Deine eindeutige Userkennung, zu Deinem zwiftpower Konto hinzu.

ACHTUNG! Hierzu gibt es verschiedene Herangehensweisen. Hier hilft auch ein Blick auf https://zwiftblog.com/findzwift-id/. Ich durchlaufe hier mal die ganz offizielle(n) Lösung(en):

Du solltest jetzt eigentlich diese Eingabemaske sehen. Hier "XXXX" ist die Zwift-ID einzutragen. Nur woher?

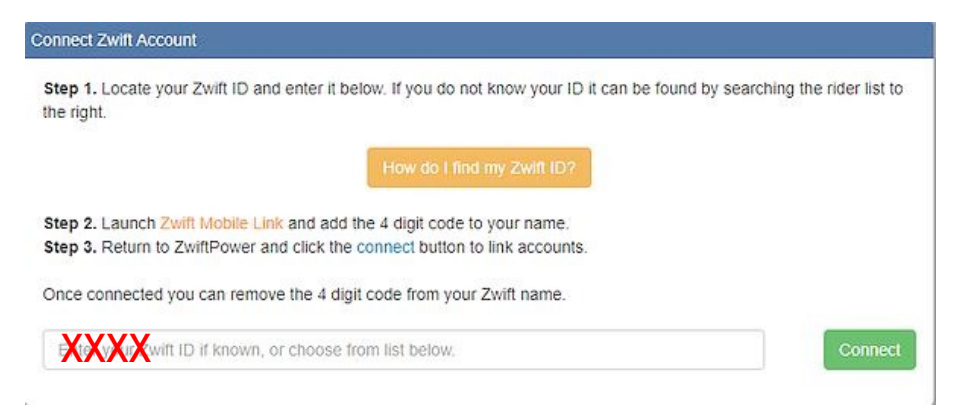

- Variante 1: Du suchst Dich im rechts dargestellten Fenster einfach mit Deinem Zwift Namen selbst und klickst auf "This is me!". Dort finden sich aber nur Fahrer mit mindestens 250km Fahrleistung.
- Variante 2: Du schaust auf Deinem Rechner in den Stammdaten von Zwift nach. Typischerweise unter Dokumente/zwift/cp Die dort im Namen des Ordners hinterlegte 5- oder 6-stellige Zahl ist Deine Zwift-ID.

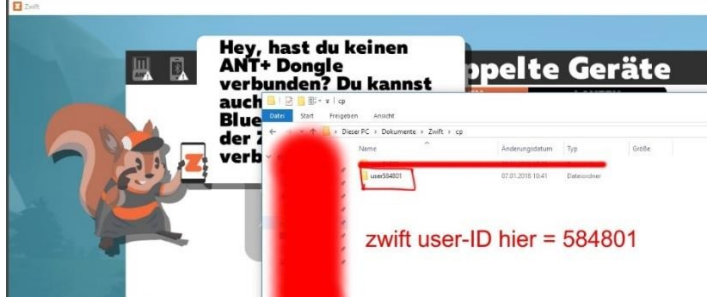

- Variante 3: Du nutzt den webservice http://www.virtualonlinecycling.com/p/zwiftid.html?m=1 Diese Lösung sollte vor allen Dingen für OS-Nutzer am besten funktionieren. Aber Achtung! Hier wird das echte Passwort zu Zwift übertragen. Ich habe keine negativen Berichte zu diesem Service, aber empfehle dringend für dieses Prozedere ein vorübergehendes Passwort zu nutzen.
- Variante 4: Öffne https://my.zwift.com und wähle per Rechtsklick auf "Download" eine wahllose Aktivität aus. Im folgenden Dialog bitte "Link-Adresse kopieren" auswählen und in irgendein Textprogramm oder ähnliches einfügen.

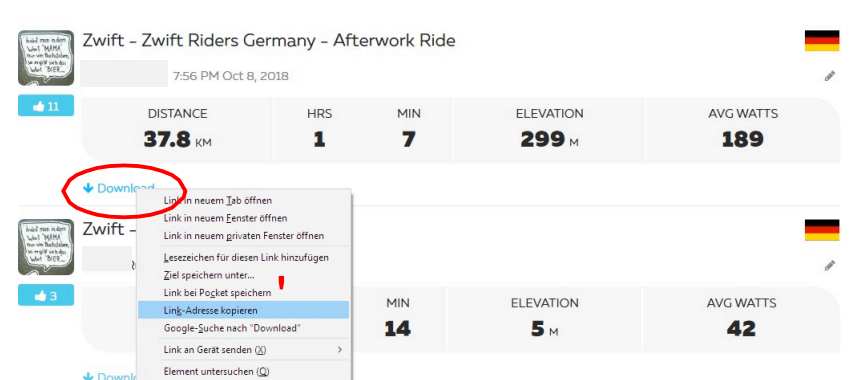

**ACTIVITY** 

Der hier kopierte Link sieht dann z.B. so aus:

https://s3-fit-prd-uswest2-zwift.s3.amazonaws.com/prod/12345/090db085-26507990 Diese Beispielhafte "12345" ist Deine Zwift-ID.

Diese 5- oder 6-stellige Zahl nun im entsprechenden Feld eingetragen und "connect" geklickt.

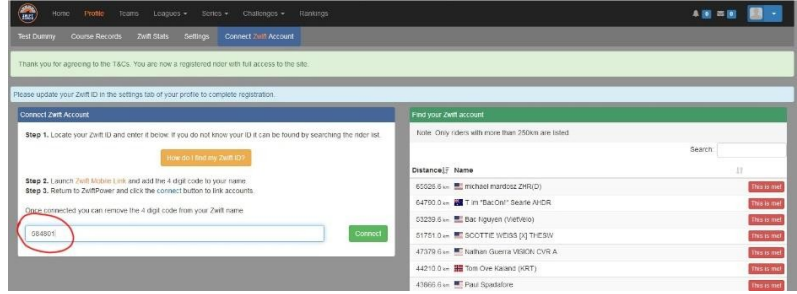

Das ist aber nur der erste Schritt. Damit hier nun nicht irgendwelche fehlerhaften Verbindungen hergestellt werden (so könnte man versehentlich den falschen user mit "this is me" markiert haben), verlangt zwiftpower eine Gegenprobe.

Nach Eingabe der Zwift-ID in zwiftpower wurde ein 4-stelligen Code/Kontrollzahl generiert. In diesem Fall 7128.

Öffne am besten parallel Zwift auf dem Rechner (es genügt aber auch die Companion App) und trage diesen 4stelligen Code/Kontrollzahl aus zwiftpower hinter Deinen Nachnamen (ohne Freizeichen) in Zwift ein. Speichern klicken - Zwift aber einfach mal kurz weiterlaufen lassen.

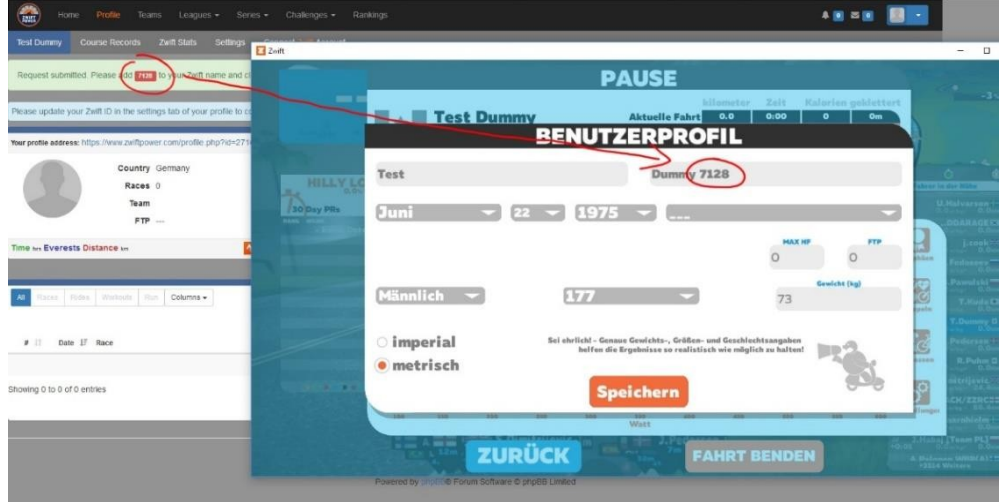

Zurück ins Menü von zwiftpower und erneut auf "connect my account" klicken ...

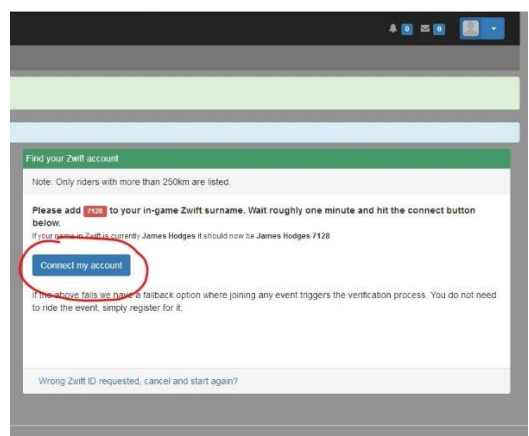

Nun sollte folgendes Fenster erscheinen und Erfolg signalisieren.

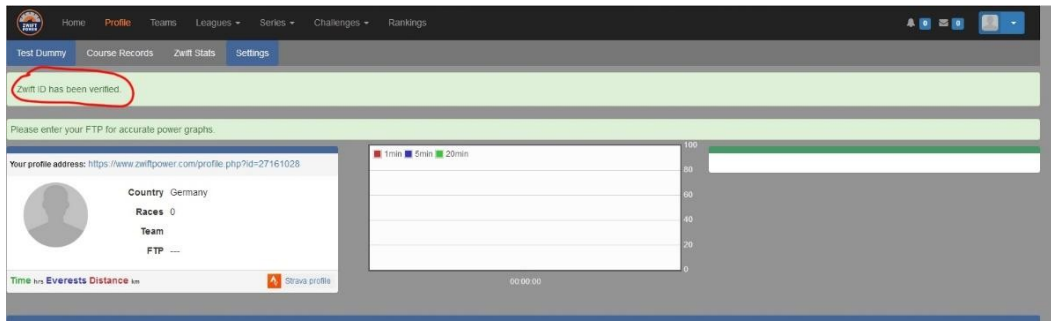

Nun schnell zurück in das ja noch offene Zwift-Fenster und den Nachnamen wieder um die leidige Nummer befreit und wieder gespeichert.

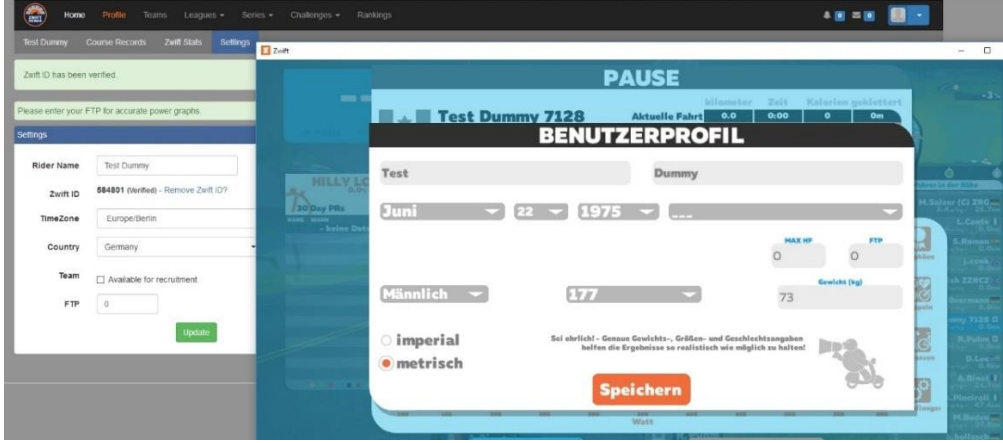

## Schritt 4 - Einverständniserklärung in zwiftpower

Gehe bitte zu "Profile" / "Settings" in Deinen zwiftpower Account.

Lies die Einverständnis- und Datenschutzerklärung und klicke dann auf die beiden entsprechenden Felder, in denen Du Dich damit einverstanden erklärst, zwiftpower Zugang zu den oben genannten Informationen zu<br>gewähren. Klicke auf "Agree" und fertig!

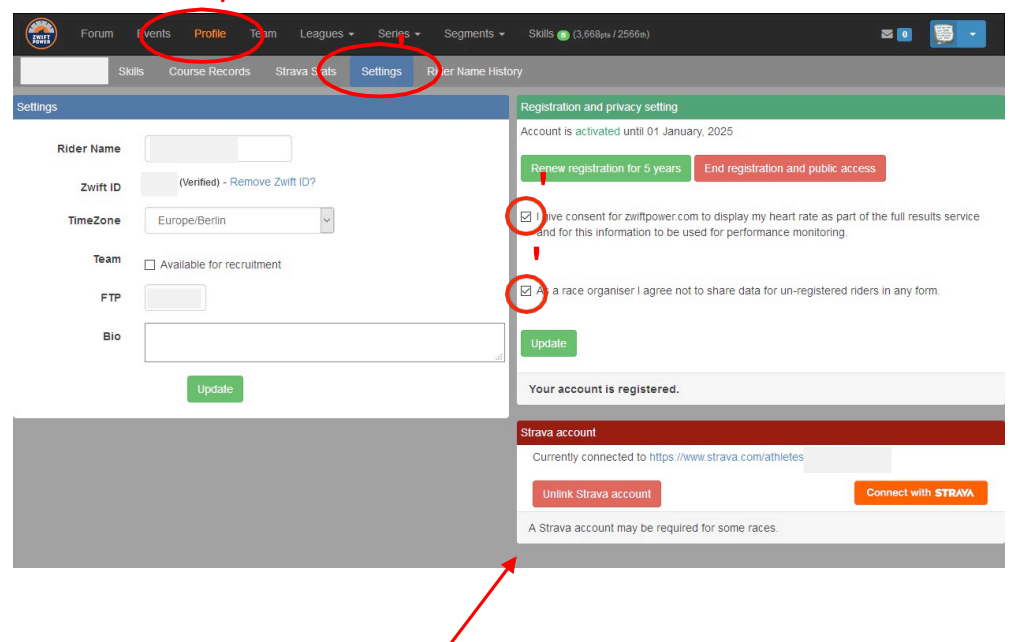

## Schritt 5 - Verknüpfung zwiftpower <-> Strava

(wir hatten vorhin, ganz zum Anfang, ja nur Zwift mit Strava verbunden, aber noch nicht zwiftpower)

Klickt in diesem Fenster, in dem auch die Einverständnis- und Datenschutzerklärung bearbeitet wird, auf "Connect with Strava" und folgt den weiteren Anweisungen.

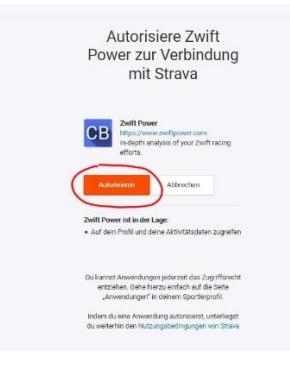

Schritt 6 - Auswahl des Teams Kirchmair Cycling (KCRT)

Klicke bitte im Menü auf "Teams". In der folgenden Übersicht auf "KirchmairCycling". Es erscheint eine Übersicht zum Team. Klicke oben im Menü auf "join". Fertig, und nun viel Spaß beim Zwiften!

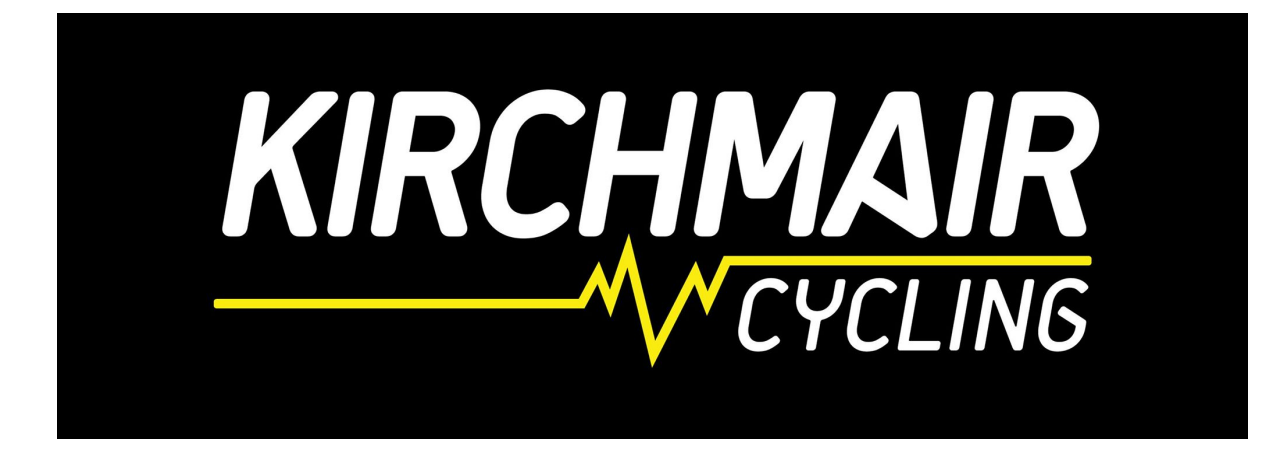